# Online Application Instructions

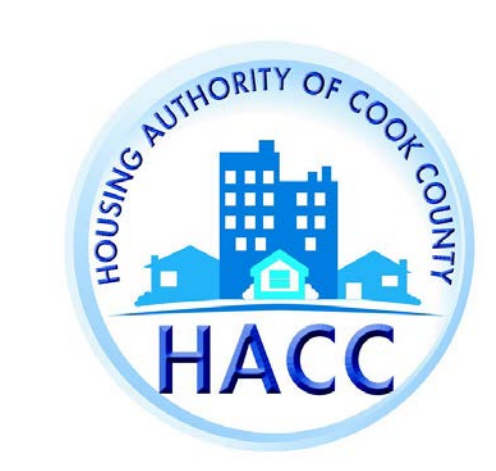

The applicant will need to create an account by registering on the RentCafe PHA website. If the applicant already has an account, enter the log in information.

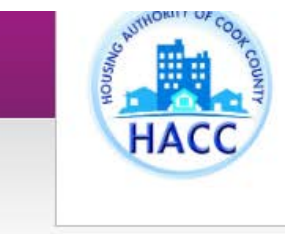

Call us: (312) 663-5447

#### Login

#### Welcome to the Housing Authority of Cook County's Resident and Applicant Portal

From this site you can submit a new application for housing, update your current application contact information, apply for other properties with open wait lists, and access your resident profile. For first time users select "Click here to register". Once the page loads, select "I want to apply/register" If you already have an application or are a program participant you will be provided a Registration Code to update your current information. If you have previously registered and applied for one of our waitlists, you will need to complete a new registration in order to apply for a different waitlist. If you are directed to contact the leasing office, email registration@thehacc.org for assistance.

Click here for the application instructions or send an email by clicking registration@thehacc.org for assistance.

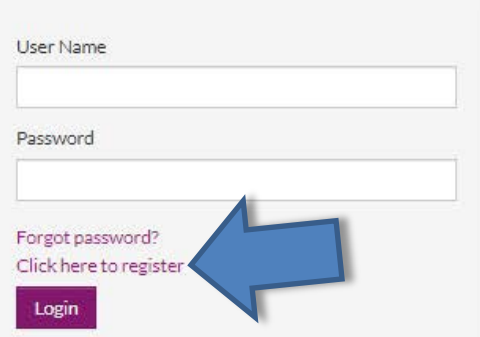

#### Register for a Fast, Easy Application

With a free account, you can:

- ◆ Save your application and log in at any time to continue.
- ✔ Check the status of your applications.
- ✔ Use your account with multiple applications.

#### Register Now

# New applicants should select 'I do NOT have a registration code.'

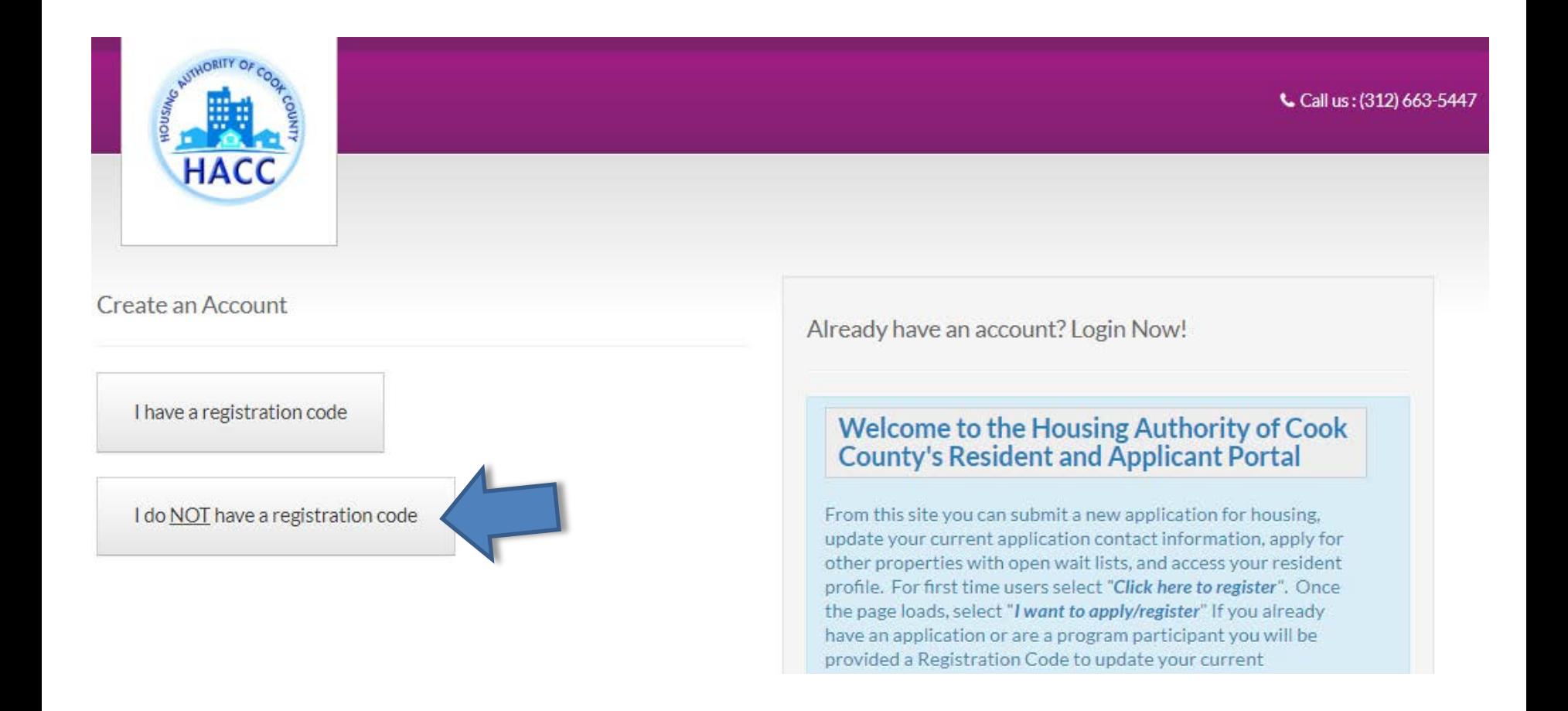

## Complete the Personal Details and Account Information. All applicants must have an email in order to register. Once all the required fields are complete, click 'Register.'

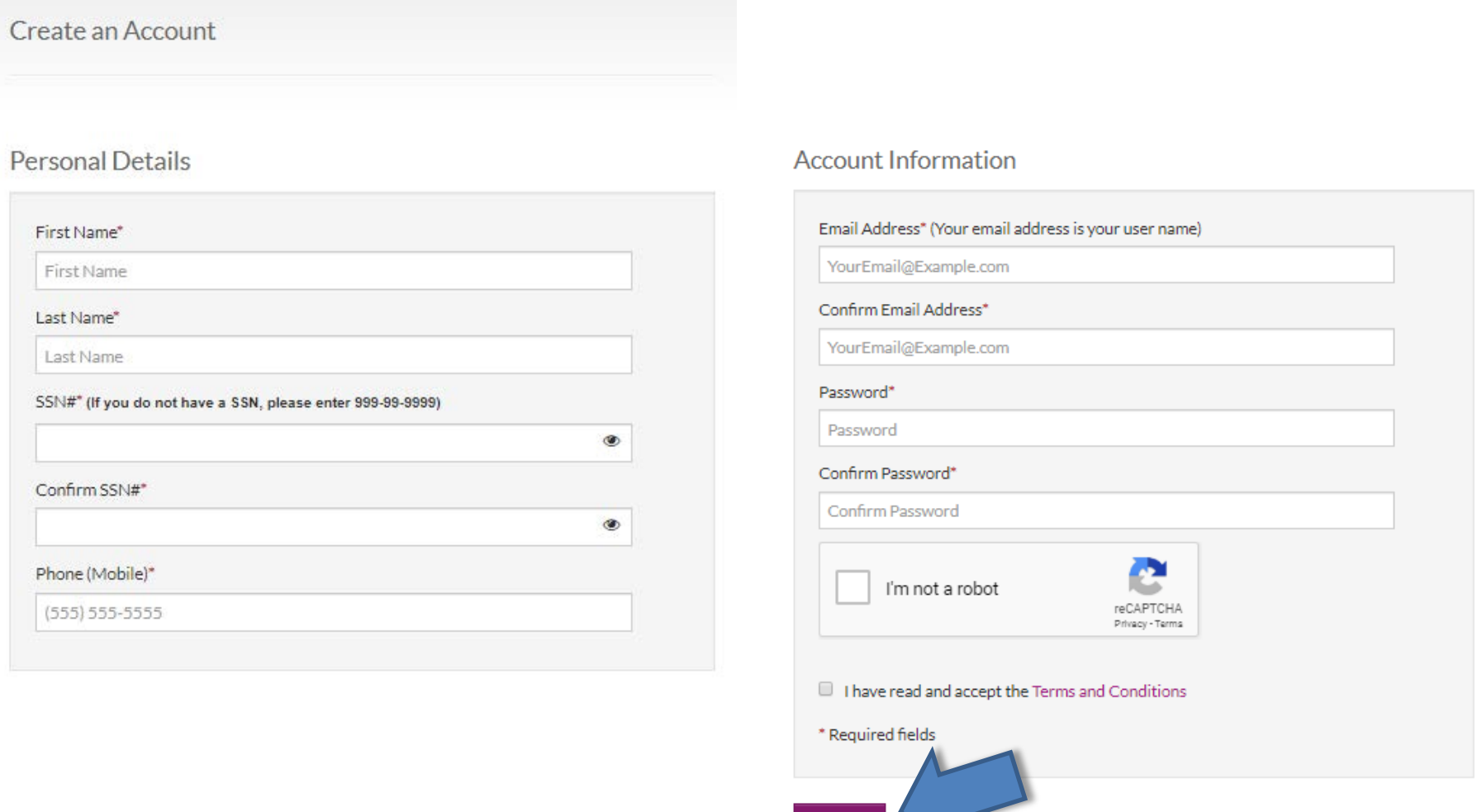

Register

# If the applicant already has a RentCafe PHA account, log on and select 'Apply to Waiting Lists'

\*This step applies to existing applicants only. New applicants should disregard this step.

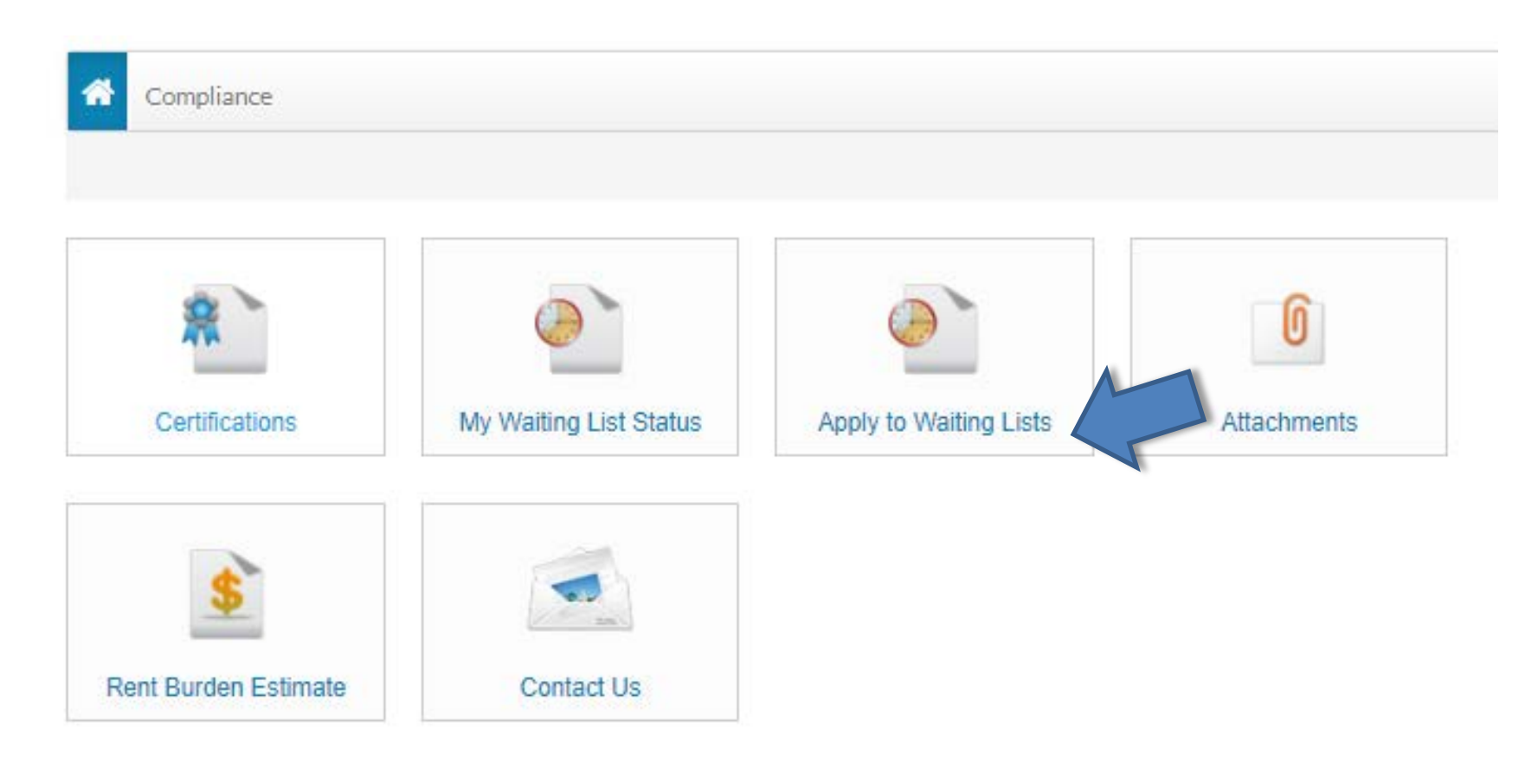

Select preferred language. In order to move to the next step in the application, click 'Save and Continue' at the end of each step. Answer each question until your application progress is 100%. If the applicant does not have time to complete the application in one session, the applicant may log out and resume the application at a later time.

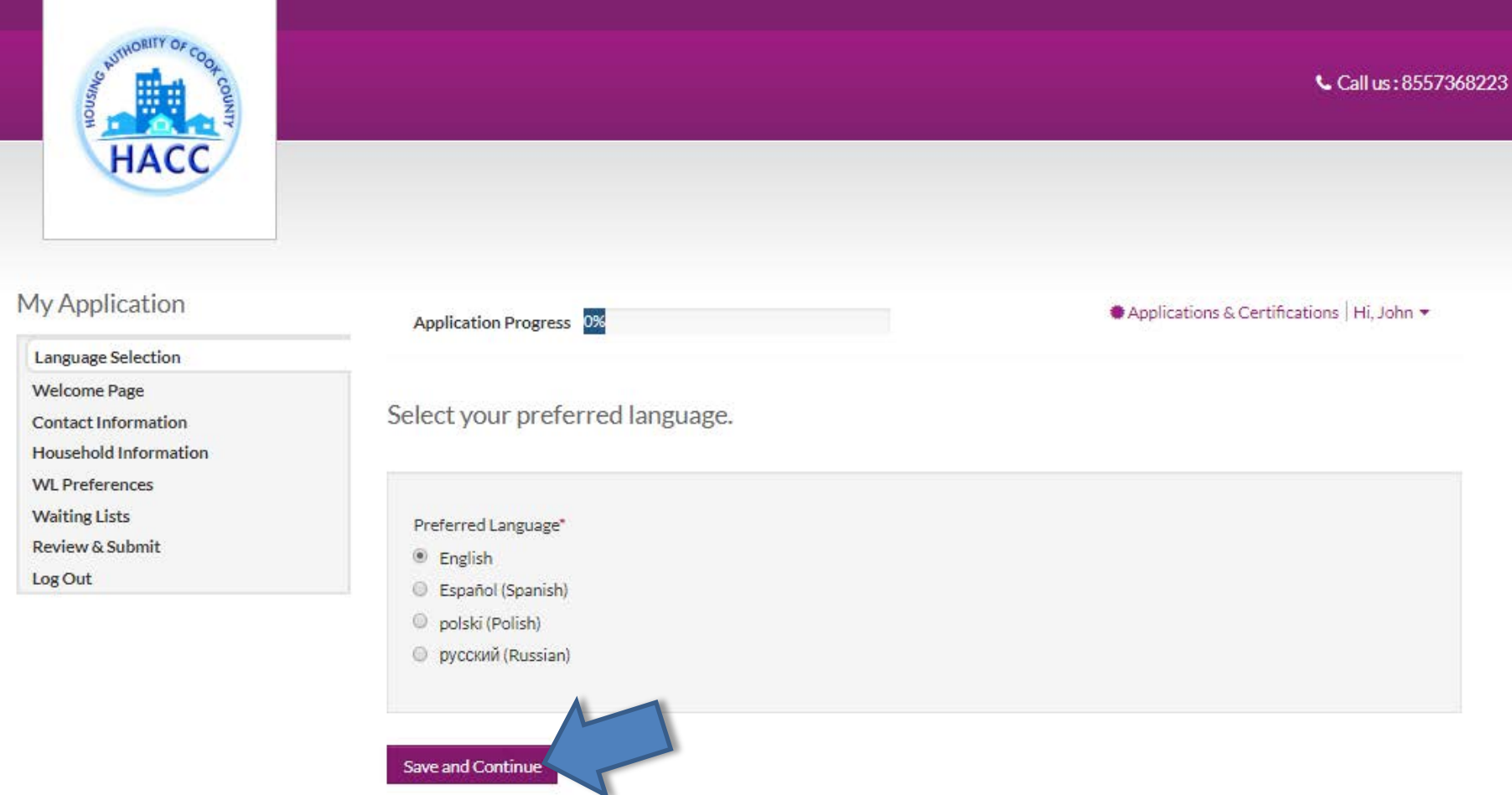

## Welcome Page

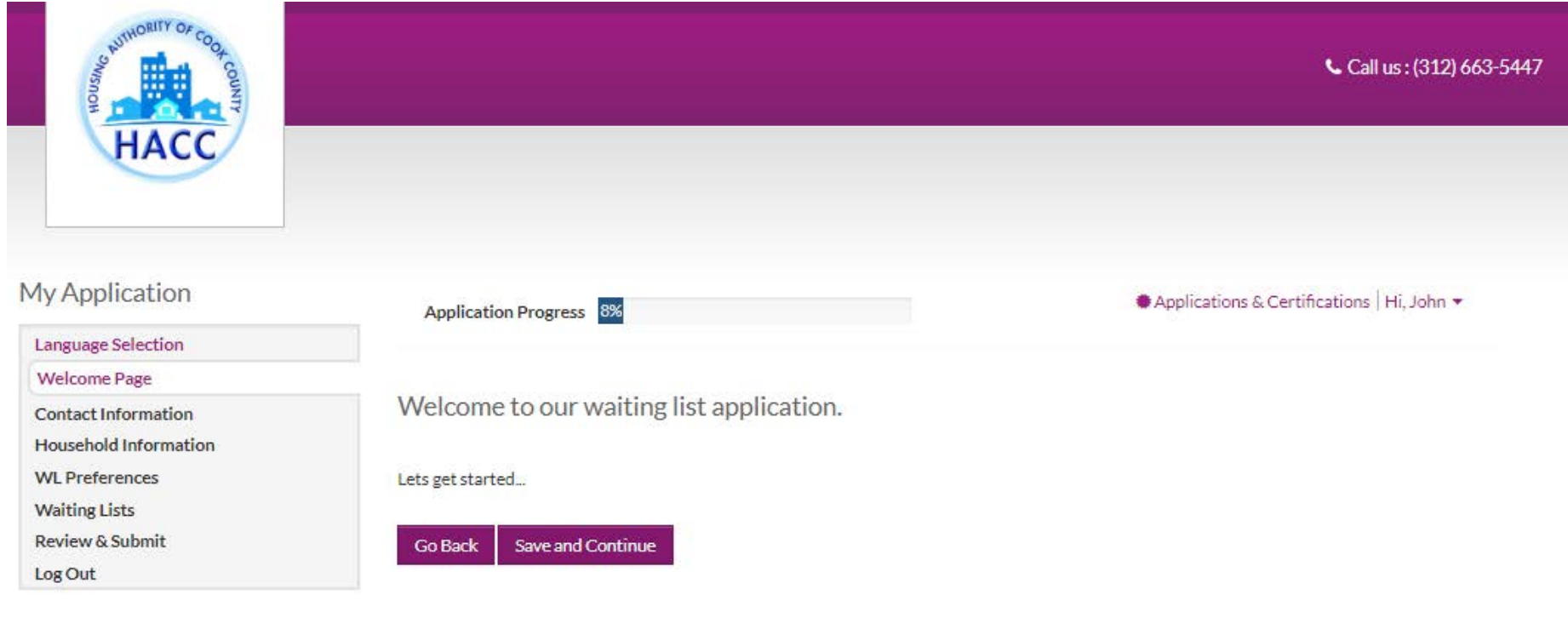

#### Enter contact information

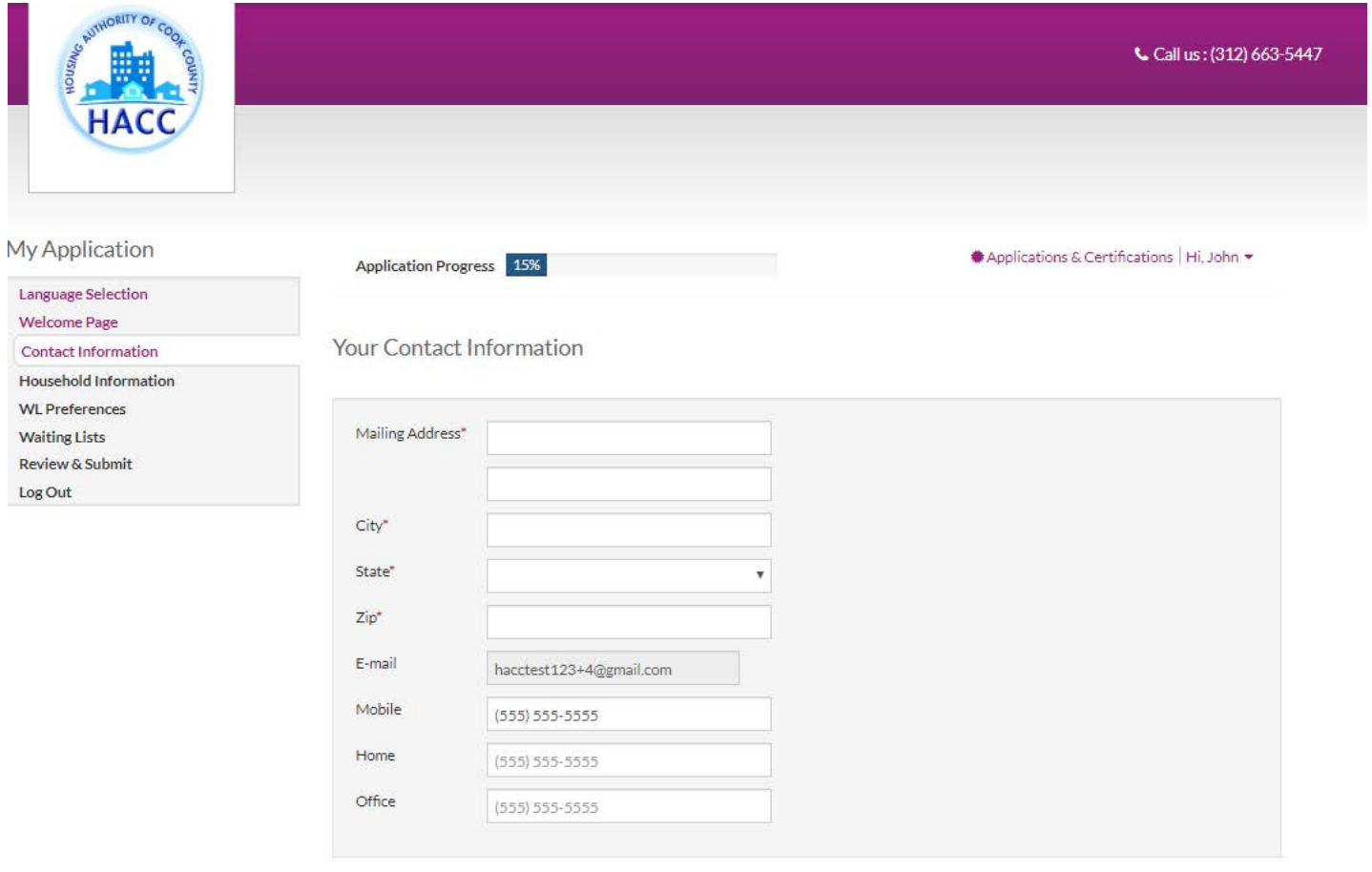

Go Back Save and Continue

#### Household Information

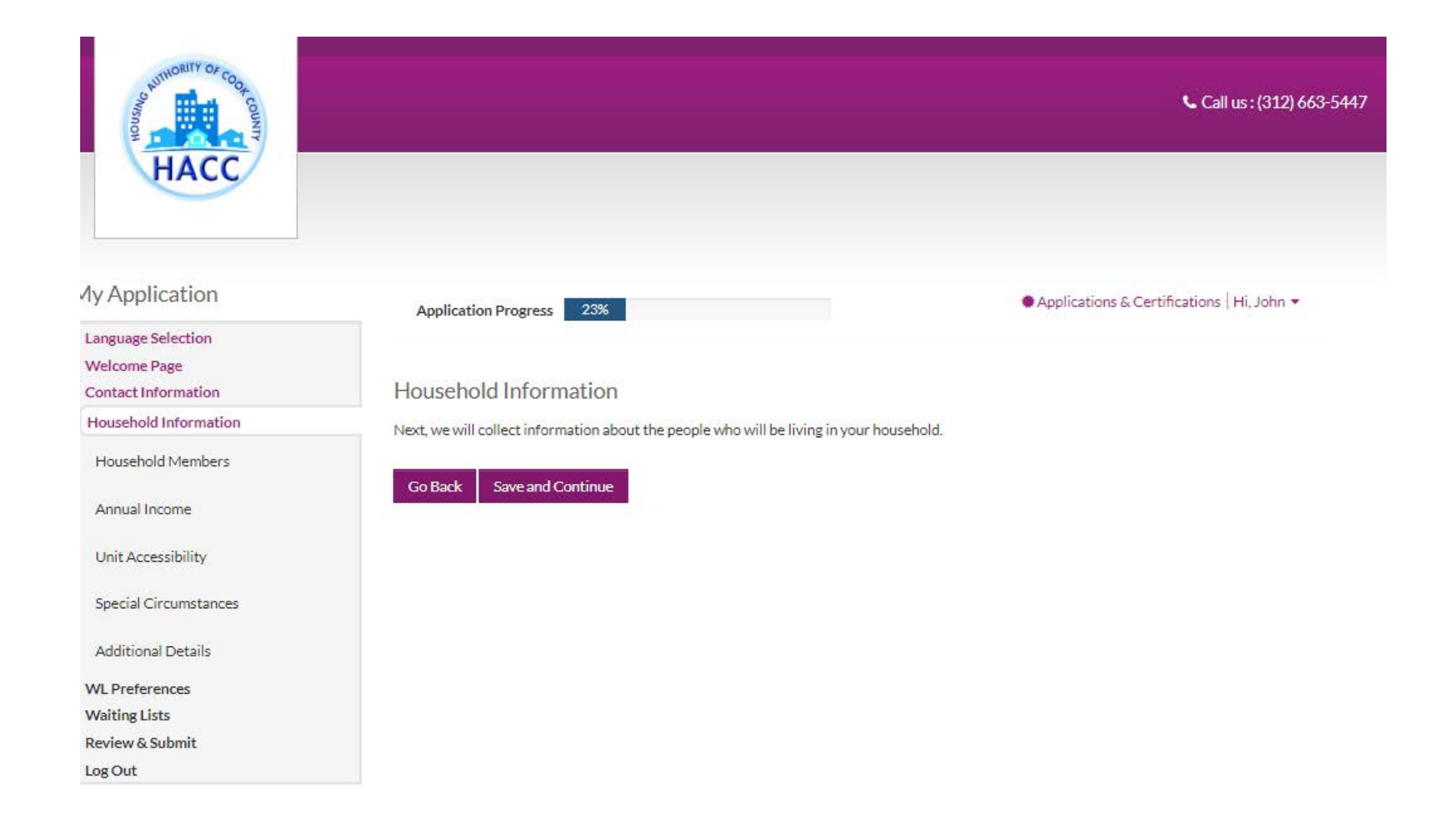

#### Select 'More Info Needed'

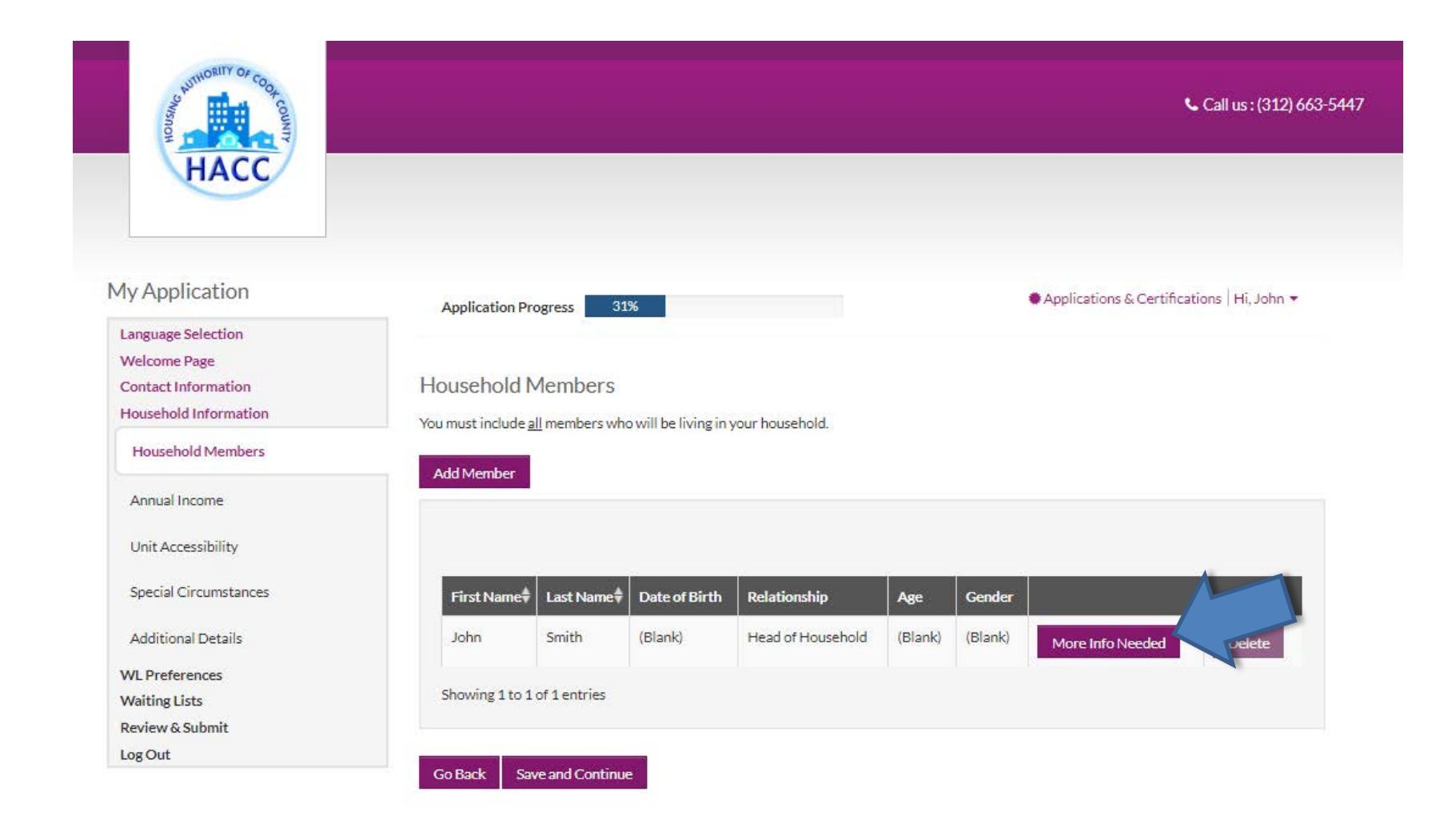

#### Tell Us About Household Members

Save

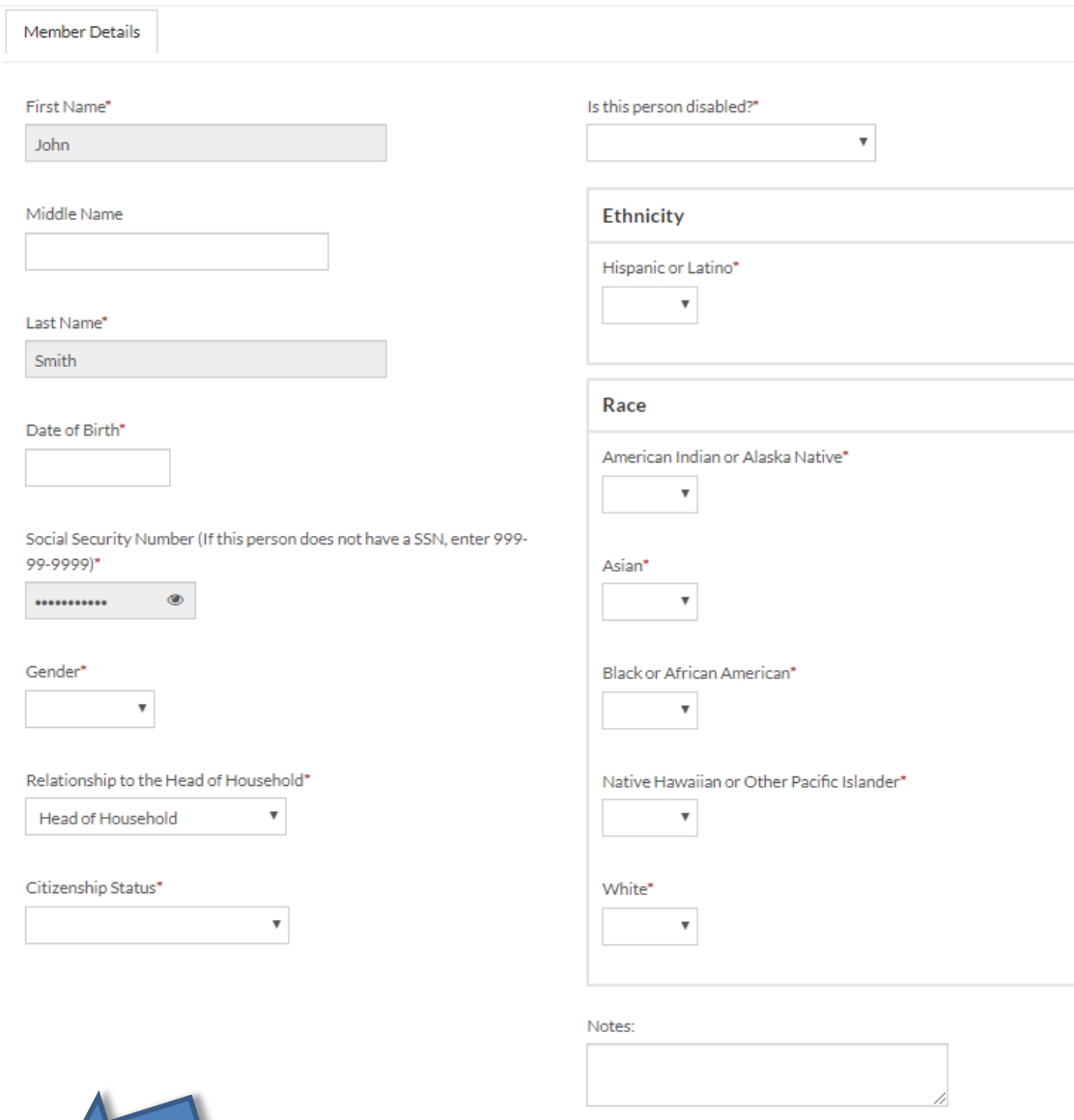

# Complete all required fields and click 'Save'

If there are additional members in the Household, select 'Add Member.' The applicant must enter member information for all members of the household. Failure to do so may affect your eligibility.

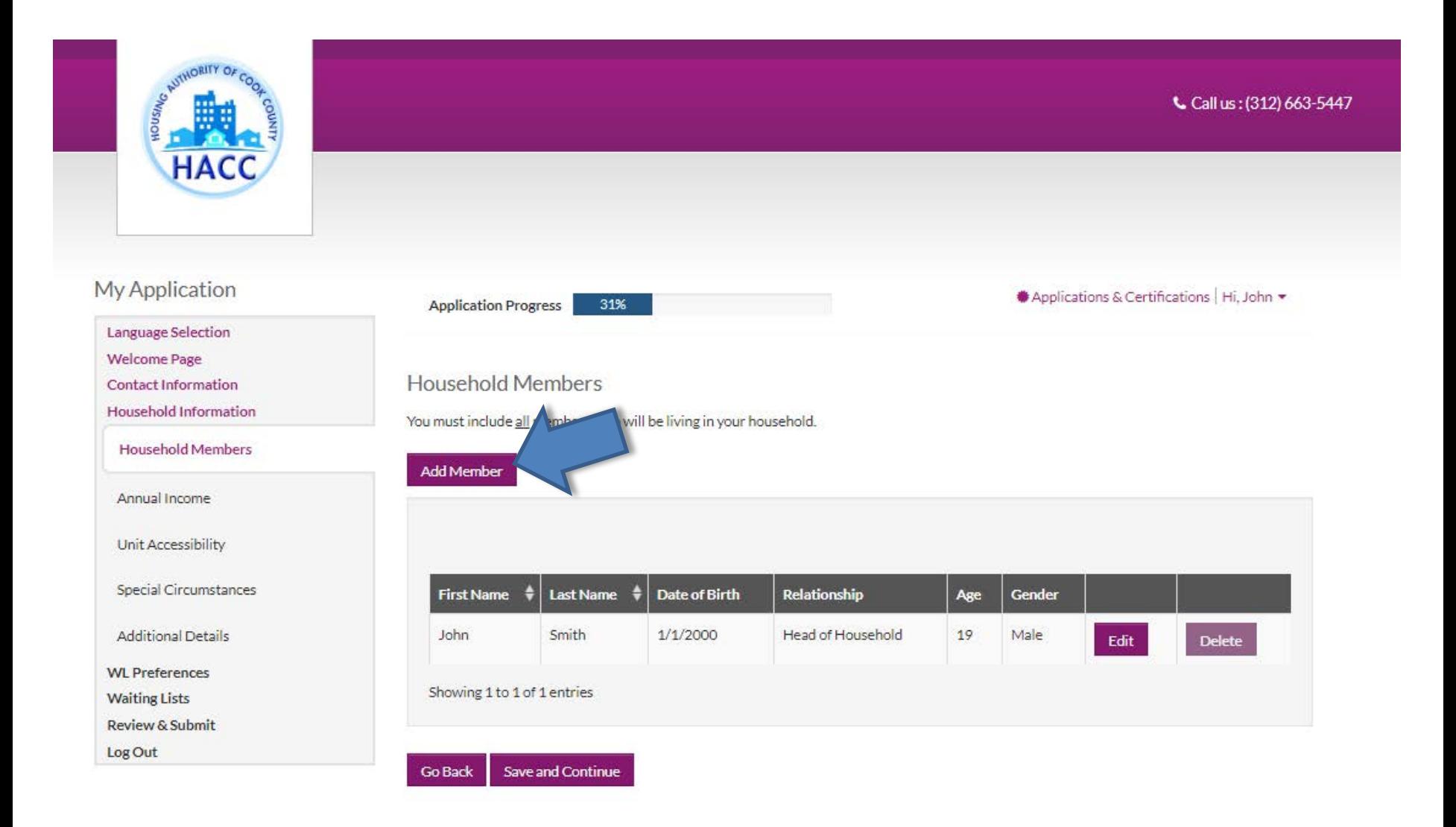

#### Enter the combined total annual income for all members of the household

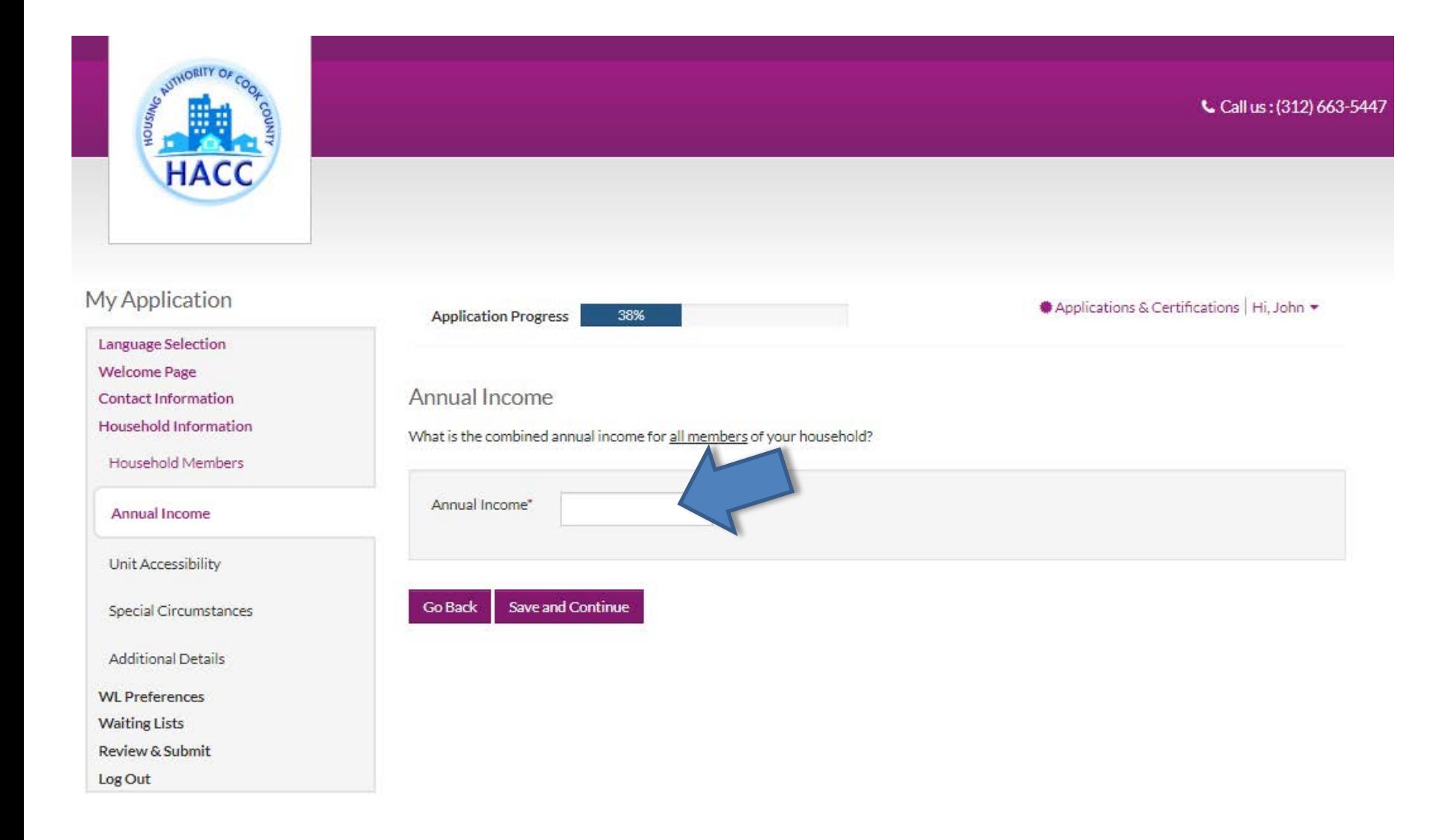

## Select unit accessibility accommodation(s) required by any member in the applicant's household. If not applicable, select 'None.'

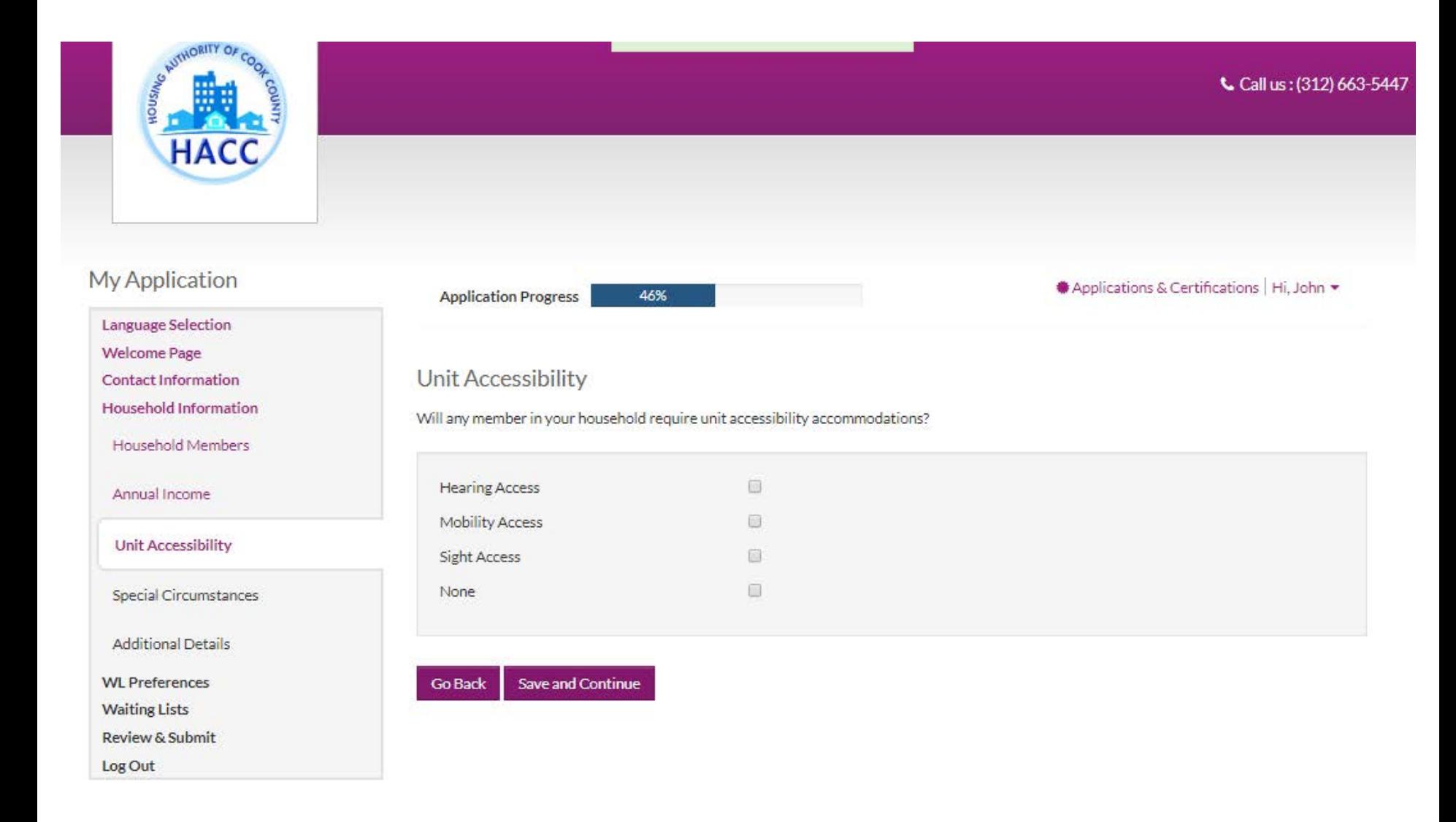

## Select special circumstance. If not applicable, select 'None.'

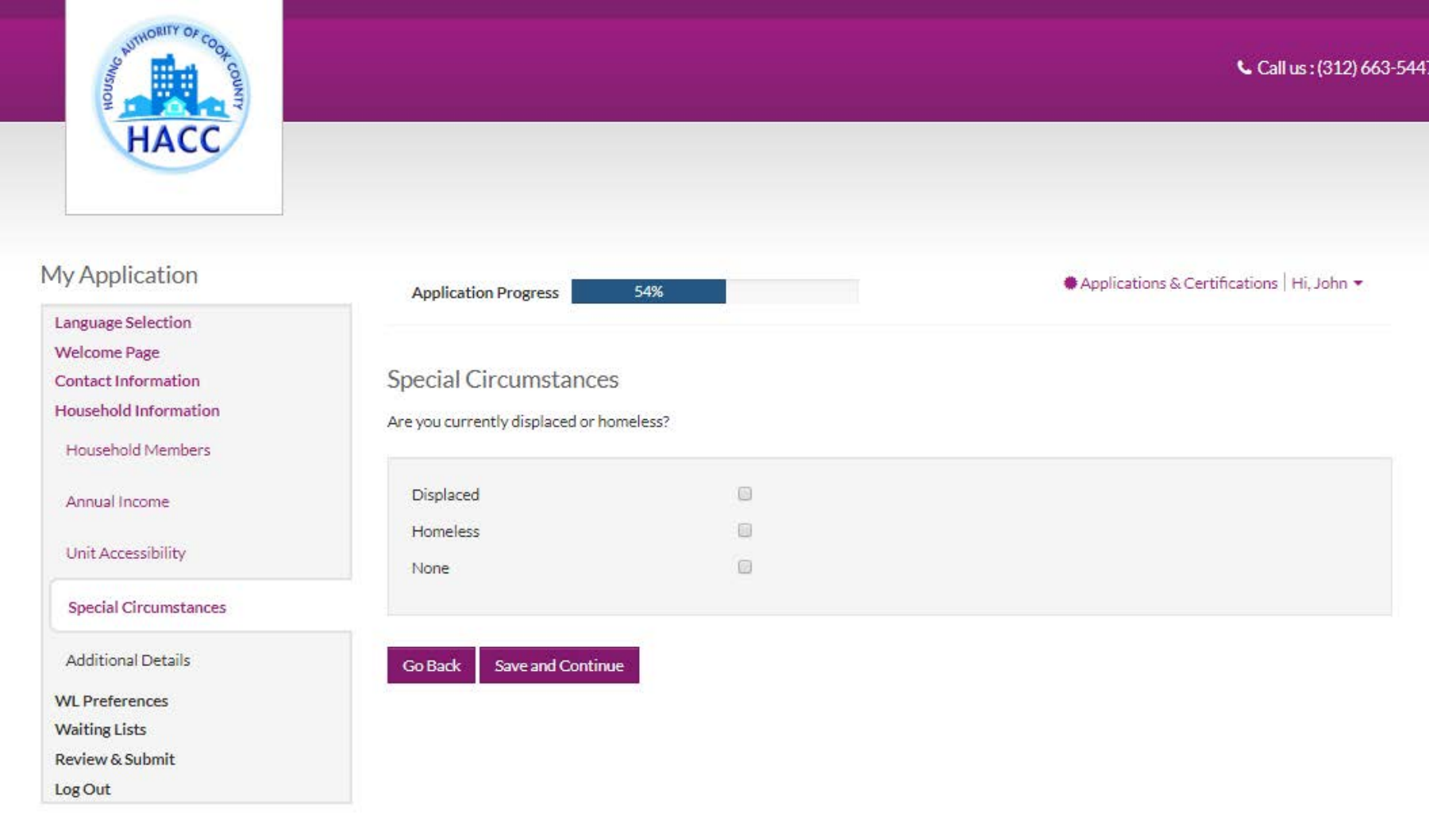

Unless the applicant entered 999-99-999 as the SSN for any member of the household, a response to these questions are not required. However, if answered, it provides the agency additional information on the applicant.

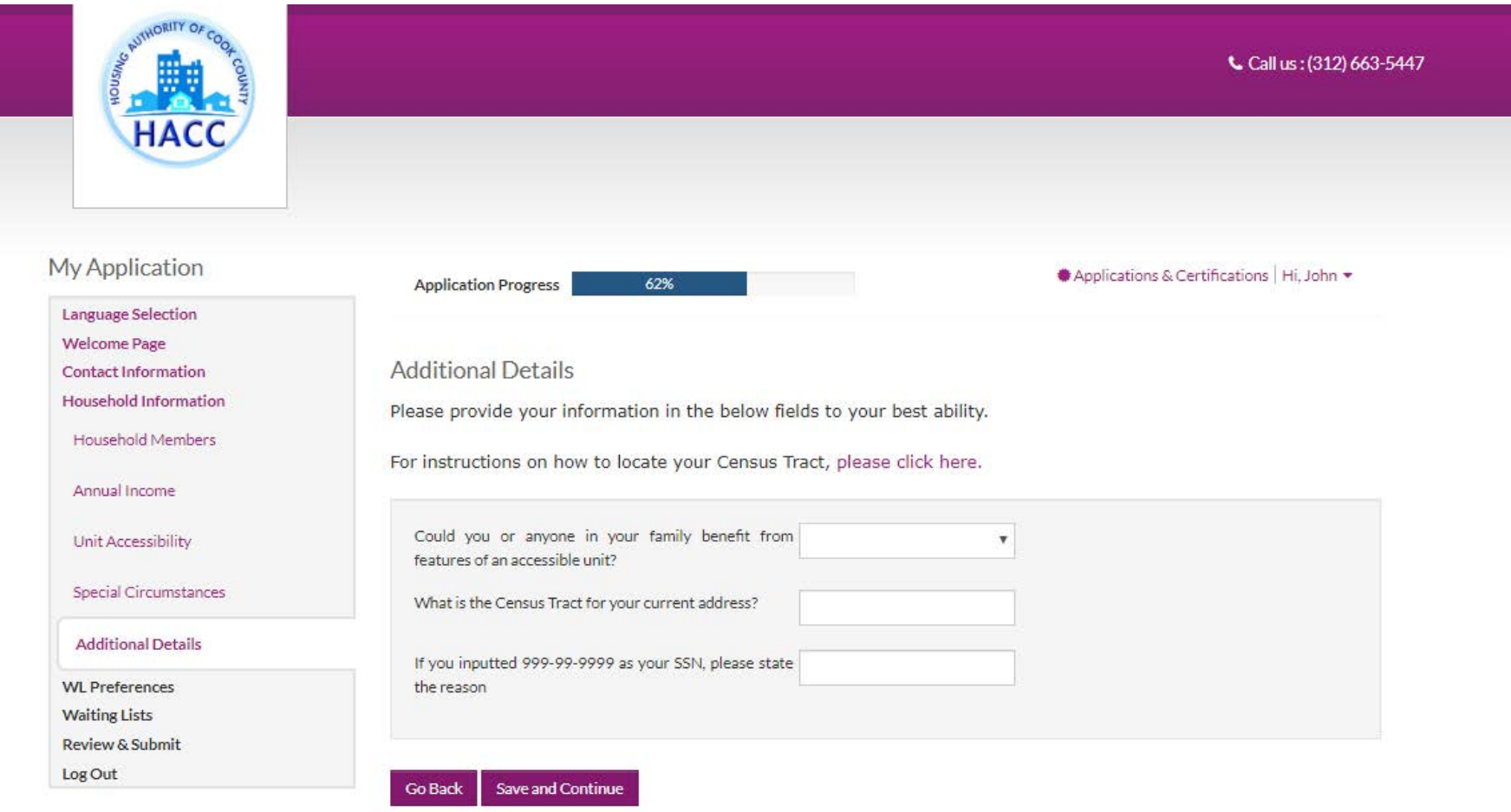

Select the preferences applicable to the applicant's household. If a preference is selected, please download the preference verification form and submit the verification to HACC at pbywaitlist@thehacc.org. In the email subject line, please include applicant's full name, waiting list, and the info 'Preference Verification'. Verification must be submitted within 10 business days of the submitted application date. Failure to provide the verification form will result in the removal of the preference.

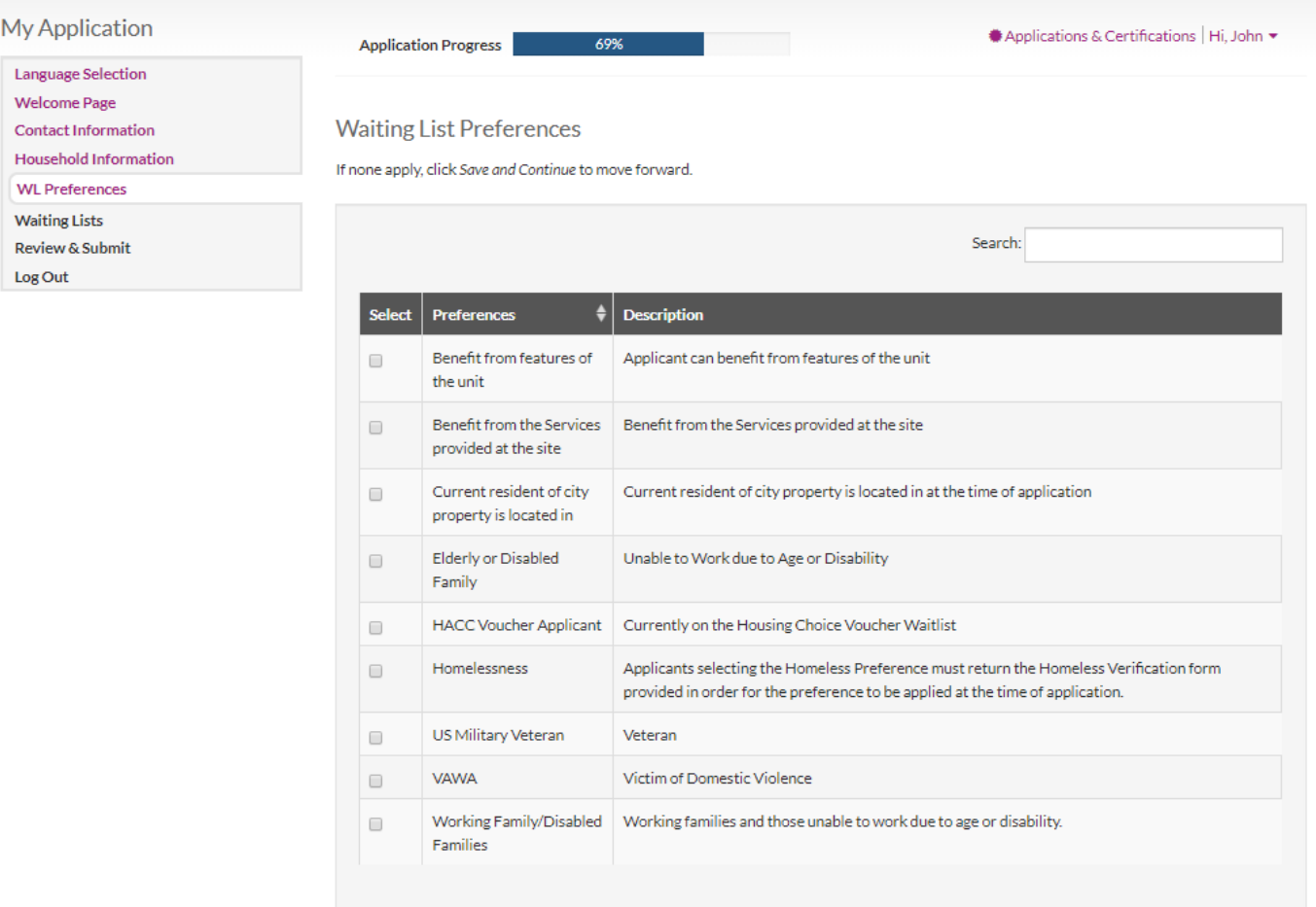

Select waiting list the applicant wants to submit the application for. Only open wait lists will appear in this section. If a wait list is not open, it will not be available for the applicant to select.

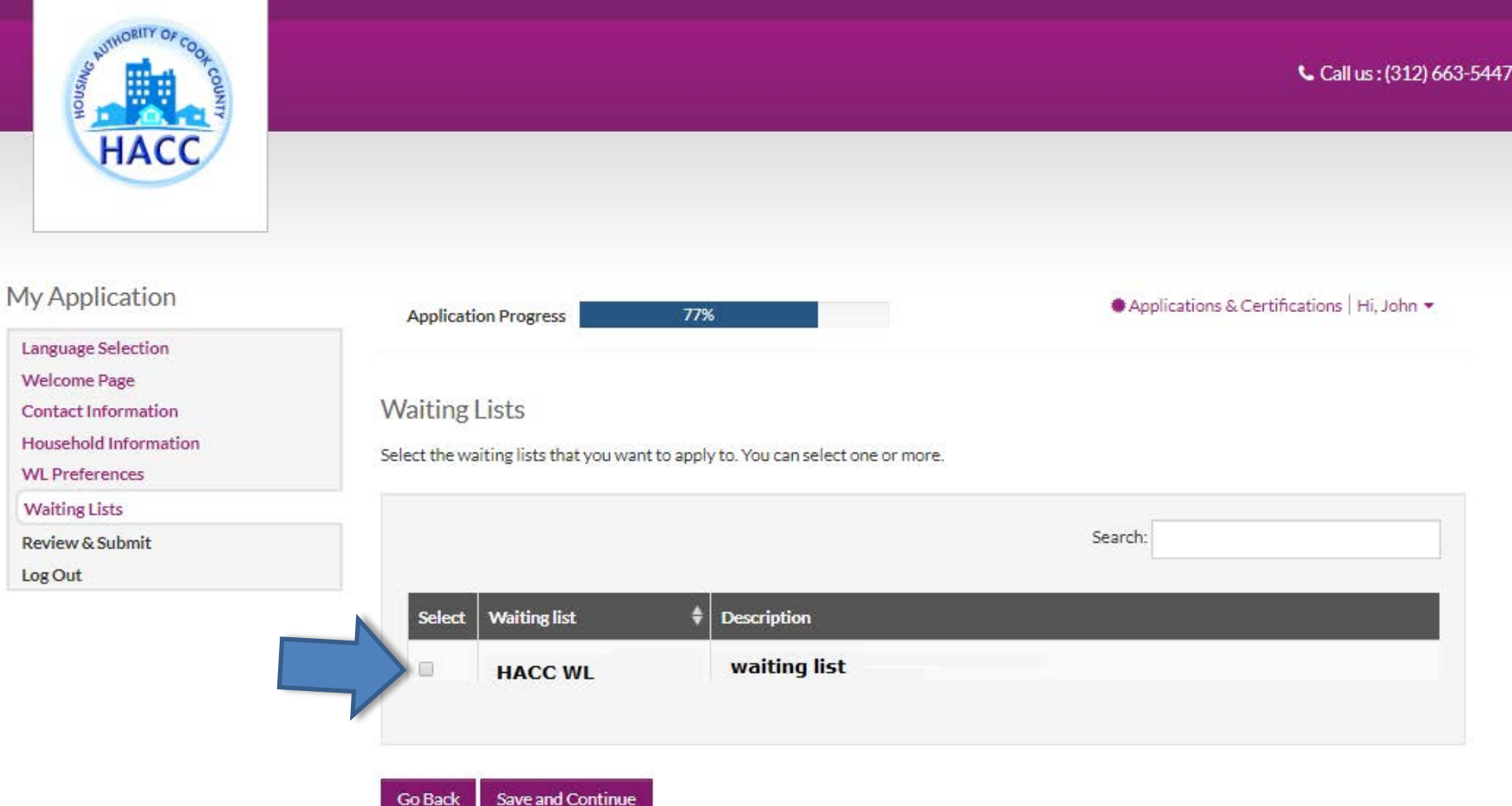

Click on each tab to review the information entered for each section. Once 'Save and Continue', is selected, the application will be submitted. If the applicant needs to go back to a previous section to make changes, use the 'Go Back' button. No changes to the application will be allowed after submission.

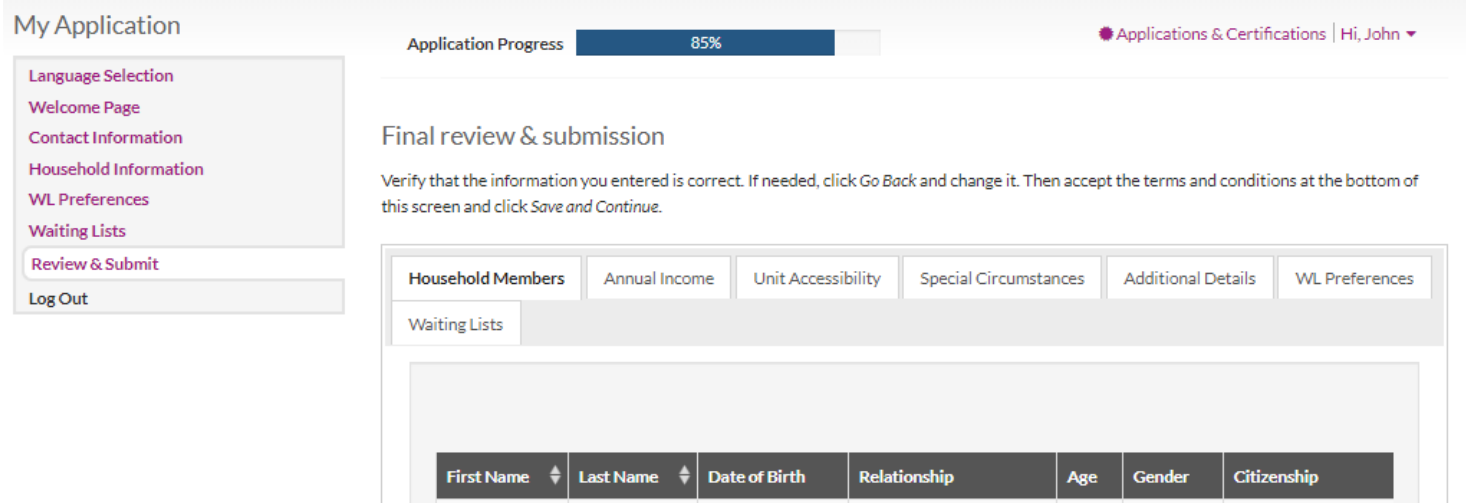

1/1/2000

#### **Terms and Conditions**

Smith

John

I hereby acknowledge that the information I have given in this application is correct to the best of my knowledge and belief. I understand that the making of willful false statements or misrepresentations of a material nature may make me subject to criminal and civil penalties under state and federal law. I authorize (for the duration of my participation in the Housing Authority Programs), the release of income, financial and family composition information concerning myself and family to the Housing Authority of the County of Cook and the U.S. Department of Housing and Urban Development to establish my eligibility, including the release of information that may include, but not limited to, identify marital status, residences, rent, credit and criminal activity, employment, income, assets, medical or child care expenses, and income tax returns. The groups or individuals that may release the above information include the Internal Revenue Service, previous landlords, other housing authorities, courts, post offices, welfare agencies, financial institutions, law enforcement agencies, utility companies, the Veteran's Administration, credit bureaus, and providers of credit, alimony, or other financial support.

Head of Household

19

Male

Eligible Citizen

I accept the above terms and conditions.

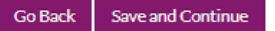

## The applicant may click 'Download application as PDF' to save a copy of the application.

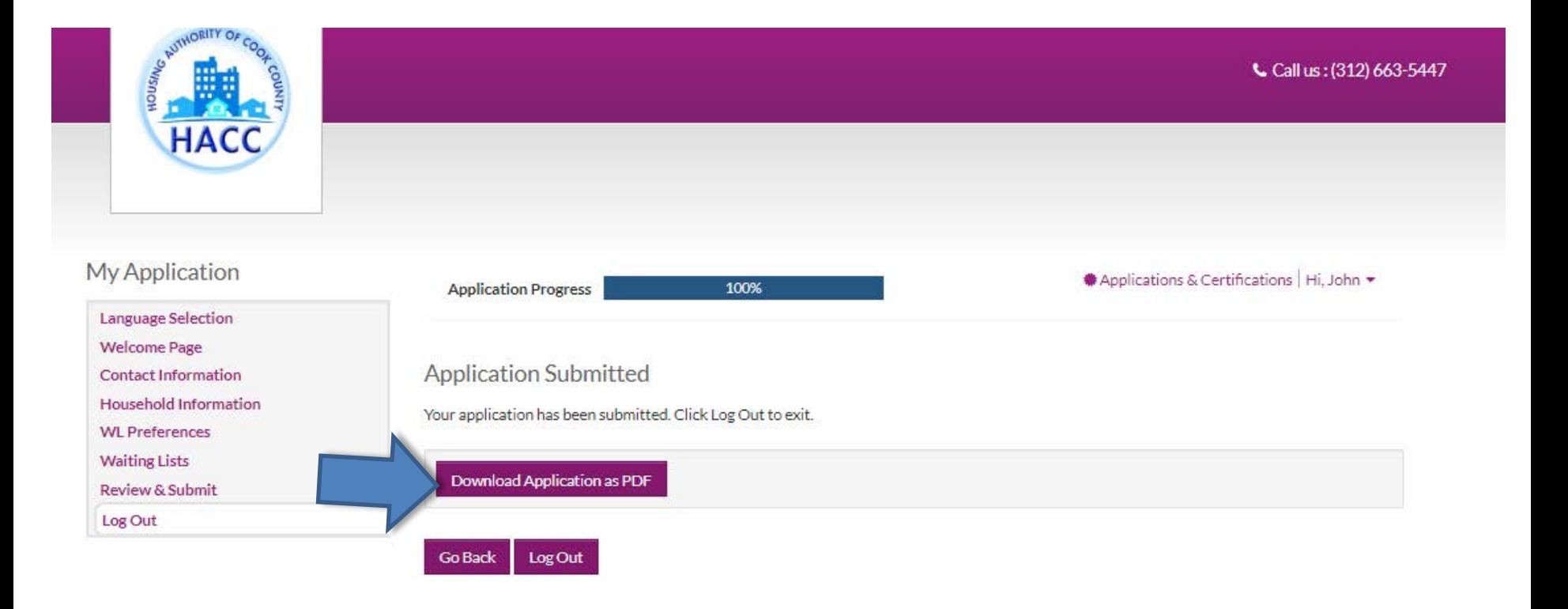

The applicant will receive an email confirmation indicating the online application is complete and pending manager approval.

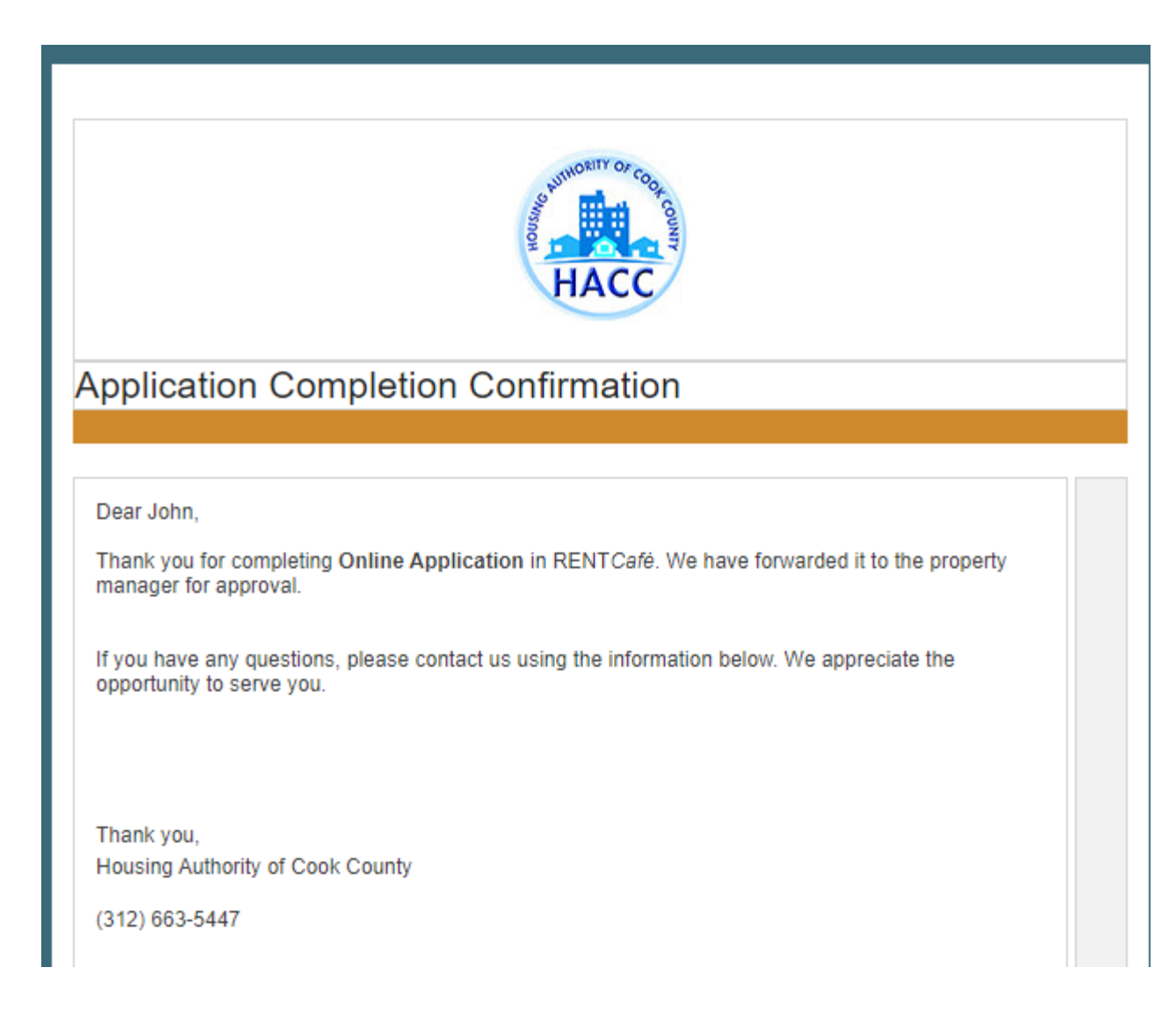

Applicants can log onto RentCafe PHA to review their application status. Login credentials are the same as the one created at the time of application. The user name is the email address the applicant used.

<https://www.rentcafe.com/onlineleasing/cook-county-live/guestlogin.aspx>

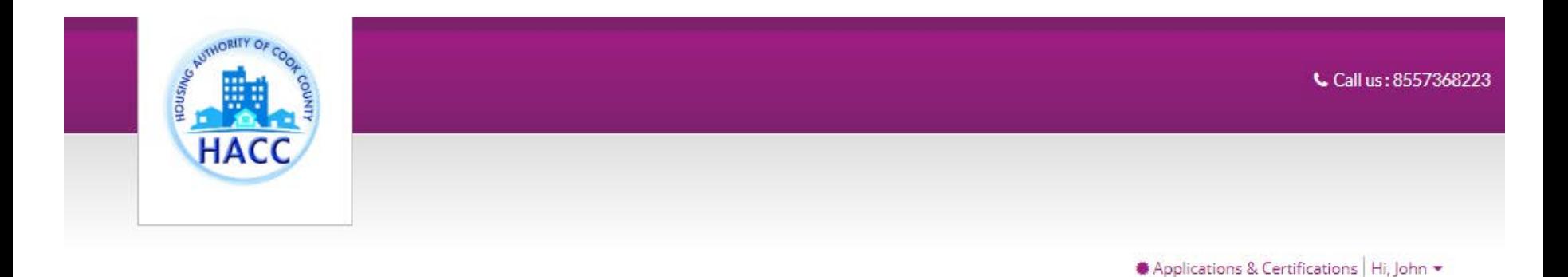

Applications & Certifications

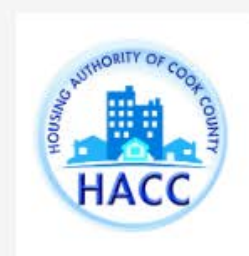

Housing Authority of the County of Cook

175 W Jackson Blvd Chicago, IL 60604

#### **Account Information**

- Type: 50058 Online Application
- Status: Pending
- Last Update Date: 11/15/2019

View

Created Date: 11/15/2019